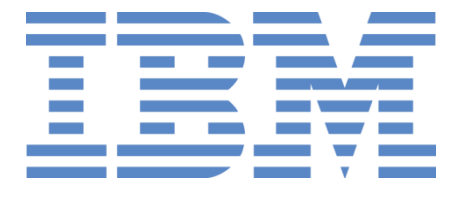

# MXLOADER USER GUIDE

# Extract and load data in Maximo with ease

*Author: Bruno Portaluri Updated on: 2019-04-03*

# 1 CONTENTS

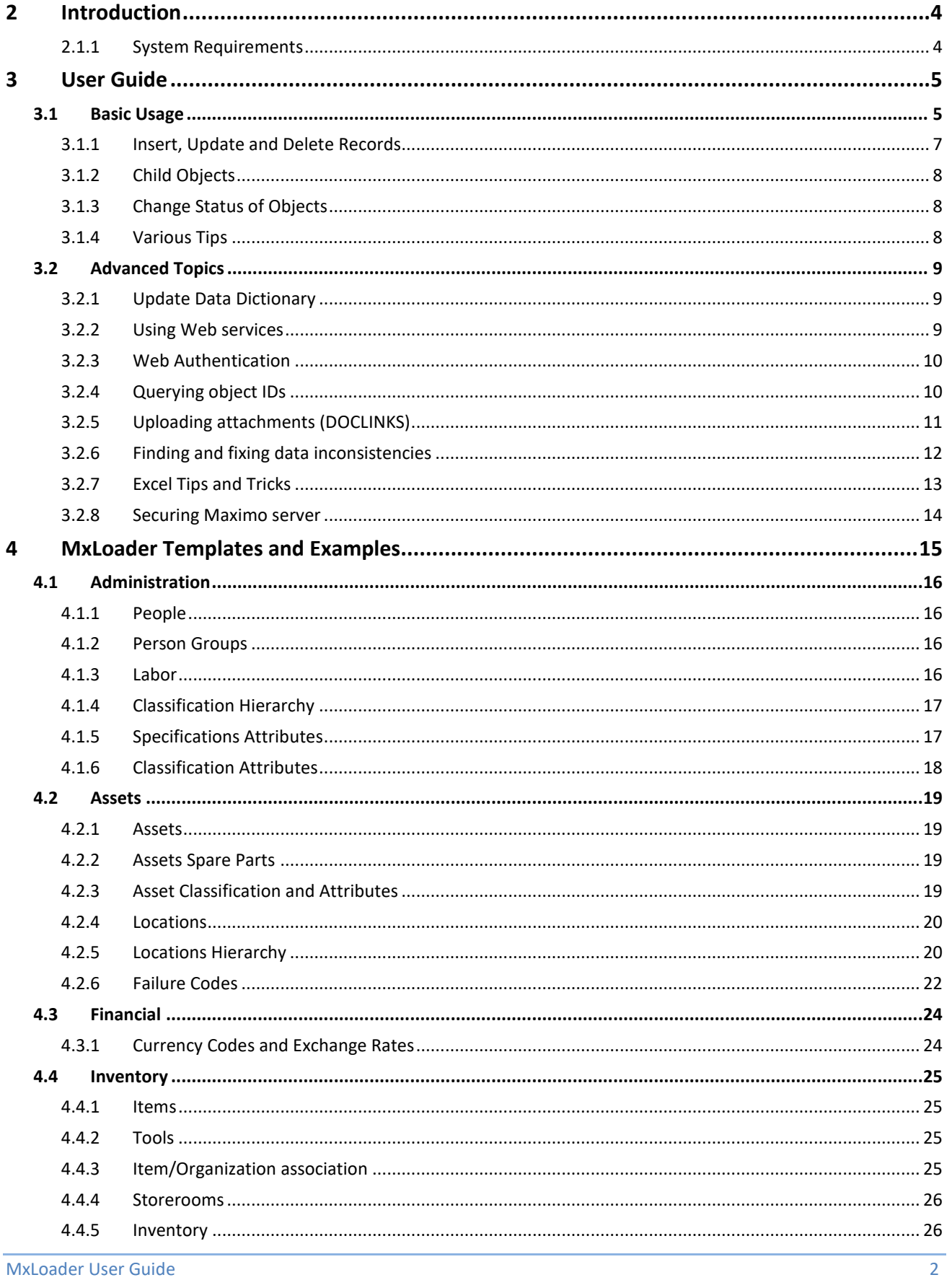

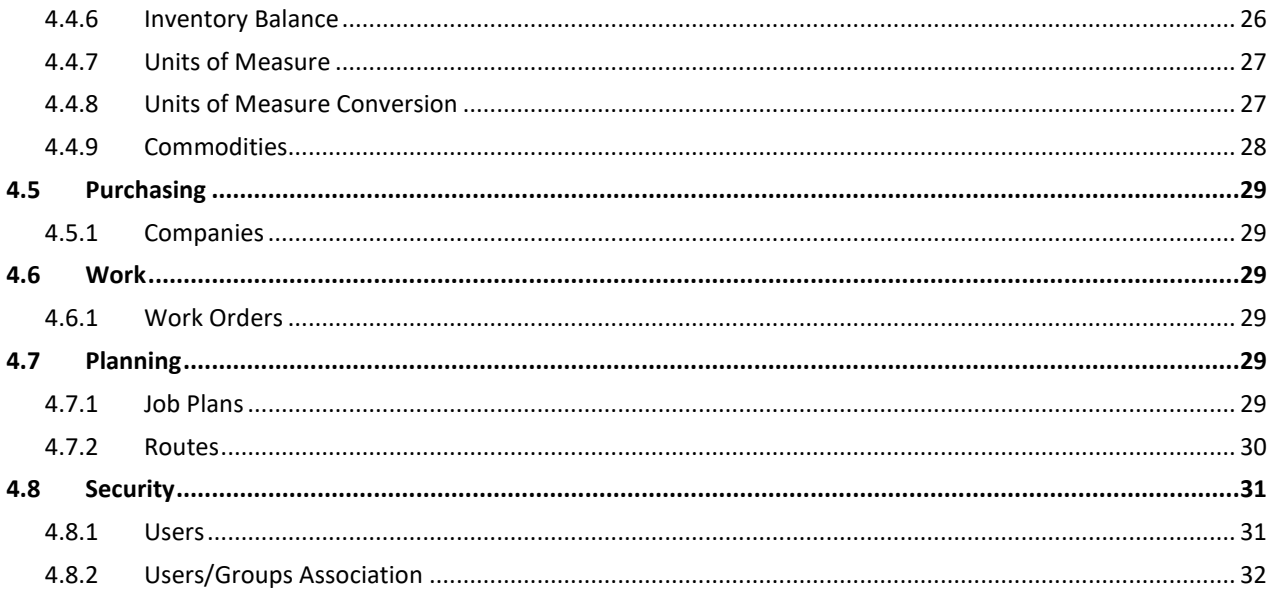

# <span id="page-3-0"></span>**2 INTRODUCTION**

MxLoader is a Microsoft® Excel® spreadsheet that allows to quickly and easily query and load data into IBM Maximo, IBM SmartCloud Control Desk (SCCD) and other TPAE based applications.

It brings together the power of the Maximo Integration Framework and the flexibility of Excel allowing to quickly manipulate and import data into any Maximo database.

This document helps you getting familiar with MxLoader and use it at its full potential. Chapter 3 contains a quick tutorial of the tool describing its basic features and some and advanced techniques that can be used. Chapter 4 contains a set of useful templates and examples to be used in many common data loading scenarios.

*MxLoader is provided "as is" and, subject to any statutory warranties which can not be excluded, the author makes no warranties or conditions either express or implied, including but not limited to, the implied warranties or conditions of merchantability, fitness for a particular purpose, and non-infringement, regarding it.*

*The author will not be liable for any direct, indirect, special, incidental or consequential damages arising out of or relating to any use or distribution of MxLoader.*

- ✓ **To download MxLoader, ask for help or suggest improvements join the [MxLoader community.](https://www.ibm.com/developerworks/community/groups/community/MxLoader)**
- ✓ **The latest version of this document is available in the [Files section](https://www.ibm.com/developerworks/community/groups/service/html/communityview?communityUuid=220c5757-ac28-4f25-bd08-457c5a3364c3#fullpageWidgetId=W9cbbfec147e6_4341_9578_7671e722619f) the MxLoader community.**

#### <span id="page-3-1"></span>2.1.1 System Requirements

MxLoader runs on any Windows PC with a recent version of Office installed. No particular add-on or plug-ins are required.

- Microsoft Excel 2007/2010/2013
- Microsoft XML Core Services (MSXML) Included in Windows Vista, Windows 7 and Windows XP Service Pack 3. It can also b[e downloaded from Microsoft.](http://www.microsoft.com/en-us/download/details.aspx?id=3988)

# <span id="page-4-0"></span>**3 USER GUIDE**

Before starting to work with MxLoader ensure you have the latest version by connecting to th[e MxLoader community.](https://www.ibm.com/developerworks/community/groups/service/html/communityview?communityUuid=220c5757-ac28-4f25-bd08-457c5a3364c3#fullpageWidgetId=W9cbbfec147e6_4341_9578_7671e722619f&file=31d8347f-219f-45b2-a1d2-18f777e38810)

#### <span id="page-4-1"></span>3.1 BASIC USAGE

Open the MxLoader file with Microsoft Excel and enable macros if you receive a prompt like this.

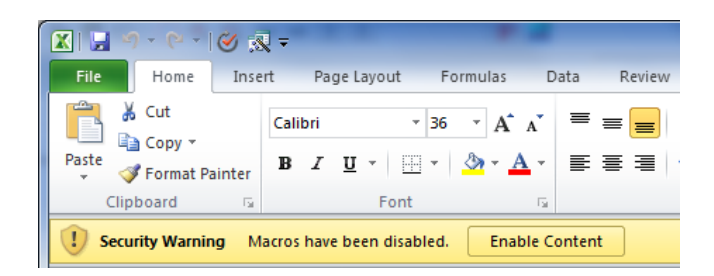

After that, go to *Config* sheet and update the configuration based on your environment. The most common parameters to be set are the 'Server address' and authentication settings if needed. Use the 'Test Connection' button to check your configuration.

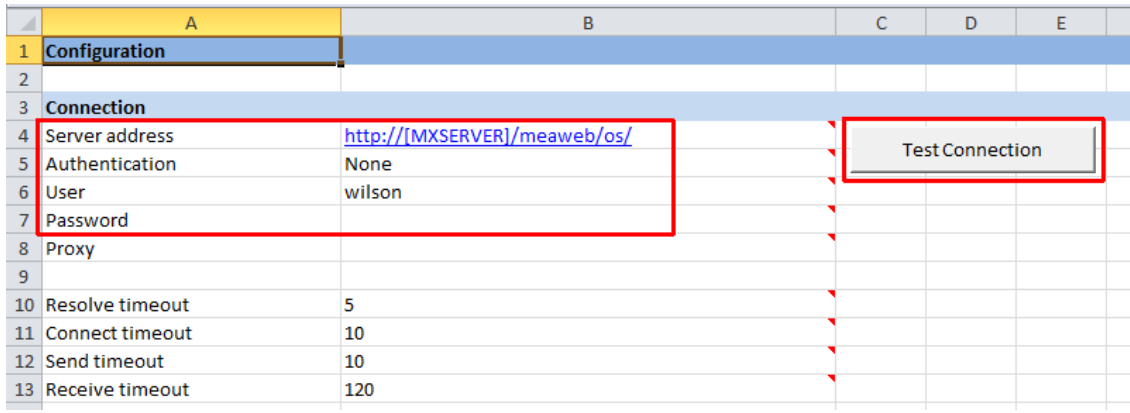

MxLoader has a custom Excel ribbon that provides access to MxLoader functions and other useful shortcuts to Excel data manipulation tools.

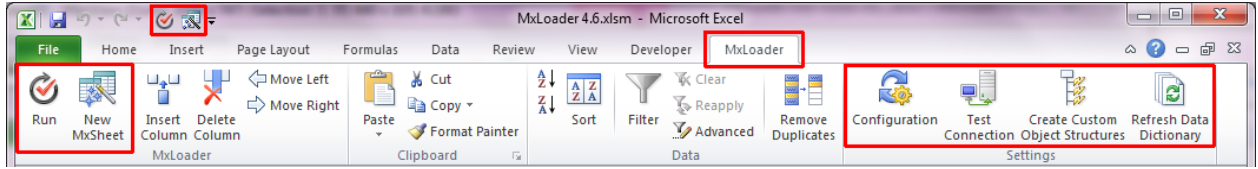

The *New MxSheet* button will open a dialog that allows creating a new worksheet from a set of predefined templates.

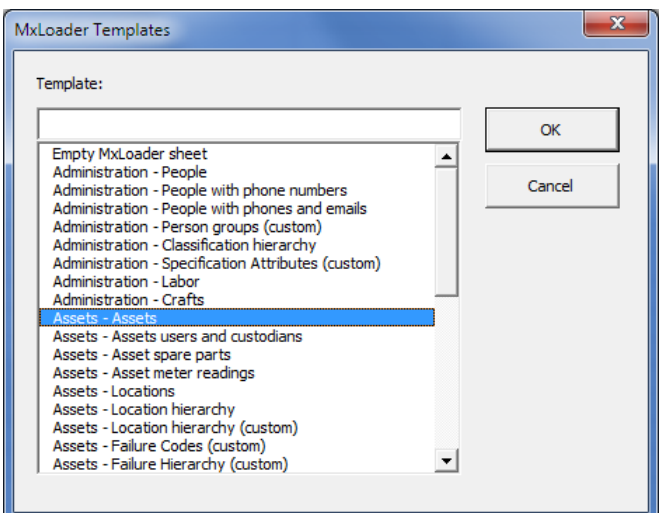

Pick a simple template (e.g. Asset) and press the OK button.

A new worksheet will be created with a predefined header. The first row points to the MIF Object Structure and the second row contains the list of attributes to work with.

To query data from Maximo you just have to press the *MxRun* button (the rounded arrow) on the Quick Access Toolbar. The worksheet will be cleaned from previous data and populated with information retrieved from your server.

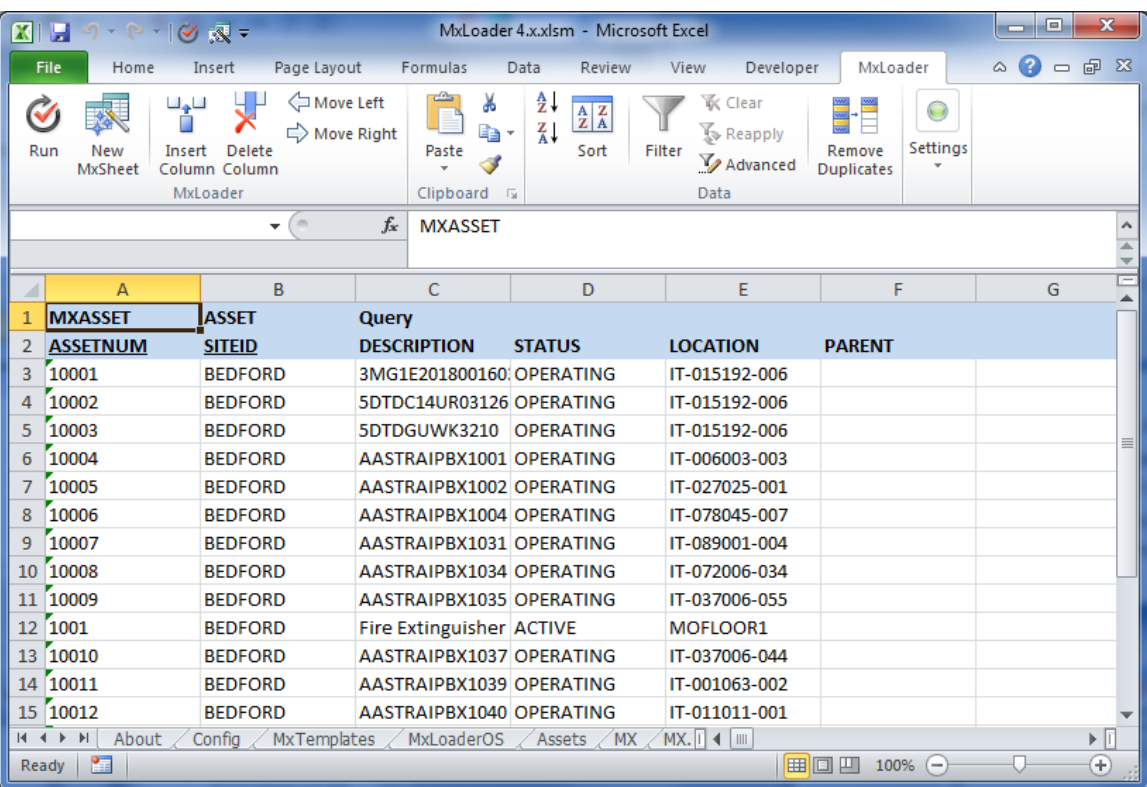

To filter data you can type any SQL *where* clause in cell D1.

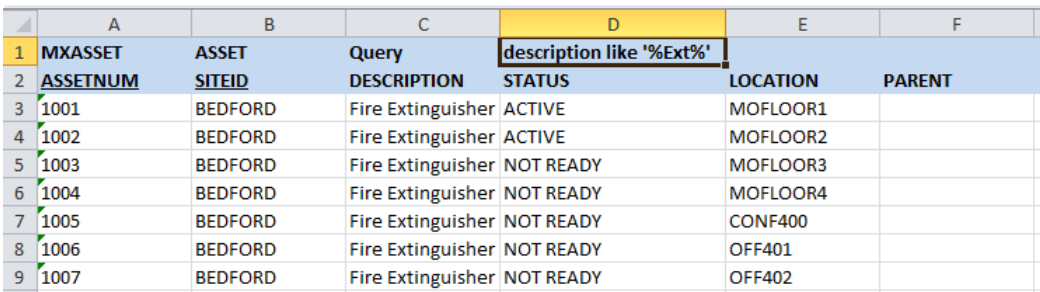

To sort data you can type any SQL *order by* clause in cell E1.

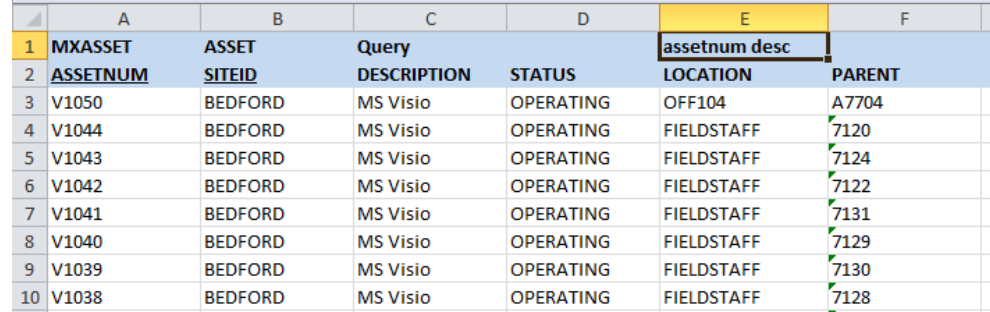

# <span id="page-6-0"></span>3.1.1 Insert, Update and Delete Records

Cell C1 allows specifying a different action. The **Sync** action allows inserting and updating records. By using Query and Synch actions it is quite easy to perform massive updates and inserts.

The available actions are:

- **Query**: Query the Maximo server and fills the active sheet with the received data.
- **Sync-AddChange**: Add or update records depending on whether the primary record exists in the database. The child objects will be created or updated to match the input data. It is similar to the 'Sync' action but child objects will never be deleted.
- **Sync**: Add or update records depending on whether the primary record exists in the database. The child objects will be created, updated or deleted to match the input data.
- **Sync-Add**: Add records to the target system. Fails if any of the records already exist.
- **Sync-Change**: Update existing records in the target system. Fails if any of the records do not already exist.
- **Delete**: Delete existing records in the target system.

Refer to the [Action attributes paragraph](http://www-01.ibm.com/support/knowledgecenter/SSLKT6_7.5.0.5/com.ibm.mif.doc/gp_intfrmwk/r_if_xml_action_attrib.html) of Maximo Integration Manual for more details.

# <span id="page-7-0"></span>3.1.2 Child Objects

Create a new worksheet from the *People with phone numbers* template. Look at cells E2:G2 to understand how to specify child objects.

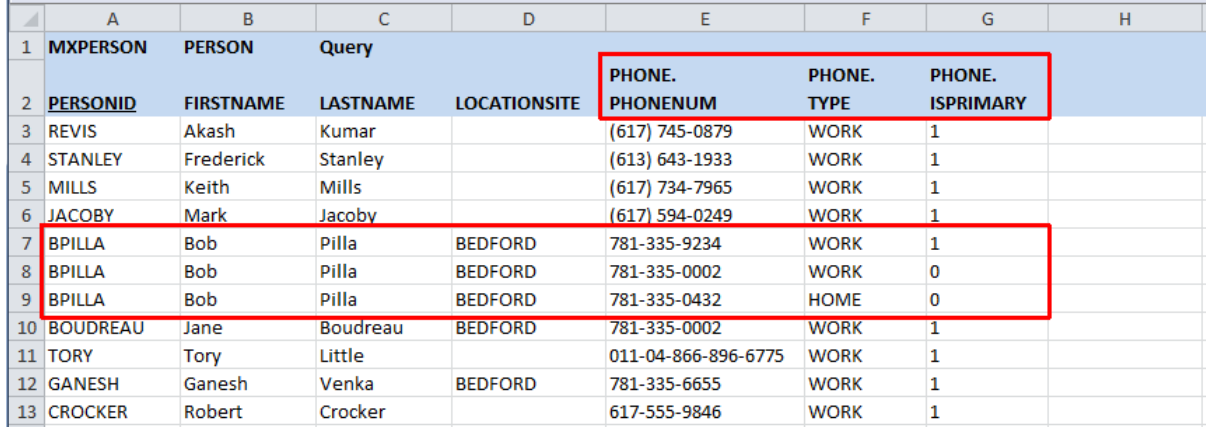

✓ **MxLoader compares the values of the attributes in the main object to group child objects when synching data.**

#### <span id="page-7-1"></span>3.1.3 Change Status of Objects

Many record types in TPAE applications include a special STATUS field. MxLoader uses a standard MIF interface so you have to take care of MIF rules when trying to update this field.

Refer to the following IBM docs to understand how to modify the status of an object:

- [Change status using the Integration Framework \(Maximo wiki\)](https://www.ibm.com/developerworks/community/wikis/home?lang=en#!/wiki/IBM%20Maximo%20Asset%20Management/page/Change%20status%20using%20the%20Integration%20Framework)
- [Changing status with an inbound IF or MEA transaction \(TechNote 1407820\)](http://www.ibm.com/support/docview.wss?uid=swg21407820)

#### <span id="page-7-2"></span>3.1.4 Various Tips

**Null values** can be specifies using ~NULL~ key.

If the DESCRIPTION\_LONGDESCRIPTION non-persistent field is enabled on the Object Structure you can use it to read and set object's **long descriptions**. Here is a[n IBM Tech Note](http://www.ibm.com/support/docview.wss?uid=swg21417266) that may help.

To **interrupt long operations** you may try pressing CTRL+BREAK once or ESC key repeatedly.

#### <span id="page-8-0"></span>3.2 ADVANCED TOPICS

## <span id="page-8-1"></span>3.2.1 Update Data Dictionary

MxLoader is aware of the Maximo attributes data types. This is important to correctly manage number and dates formats.

MxLoader has a preloaded dictionary from a vanilla Maximo 7.5. The 'Update Data Dictionary' button on the MxLoaader ribbon allows loading the data dictionary from your server.

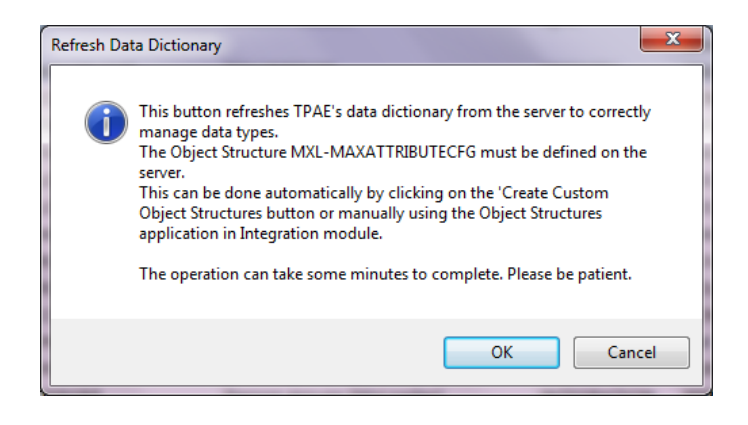

#### <span id="page-8-2"></span>3.2.2 Using Web services

By default MxLoader uses plain Object Services through HTTP calls. These services are automatically exposed when an Object Structure is created in Maximo. Using Web Services is possible to have more control over data defining processing classes, user exit classes, XSL maps, and processing rules.

To enable MxLoader to work with Web Services you need two settings in the Config sheet:

- *Server address* must be changed to *http://[MXHOST]/meaweb/services/*
- **Use Web Service** option must be set to 'True'

When a WebService is defined from an Object Structure you can just specify the WS name in cell A2 as you normally do. However, when the WebService is defined from an Enterprise Service you have to specify the web service name with a dotted notation in cell A2 with format *[EXTSYSNAME]* [ESNAME]. [OSNAME]. For example, if your External System is 'MYEXTSYS' your Enterprise Service is named 'MYESVC' and based on 'MXASSET' you have to specify MYEXTSYS\_MYESVC.MXASSET in cell A2.

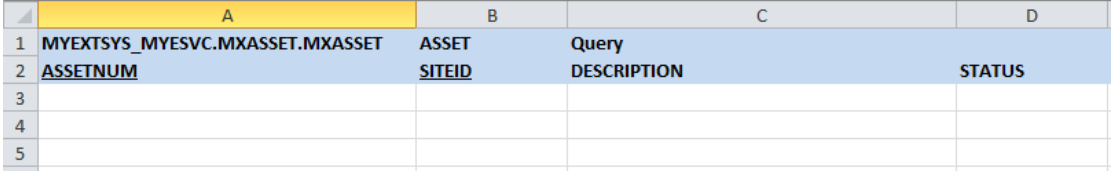

## <span id="page-9-0"></span>3.2.3 Web Authentication

MxLoader 5.4 introduces a web login feature to support SSO web authentication technologies like OAuth or SAML. To use the web authentication you must install the *WebLogin.dll* component on your Windows client. You can [download the WebLogin component](https://www.ibm.com/developerworks/community/groups/service/html/communityview?communityUuid=220c5757-ac28-4f25-bd08-457c5a3364c3#fullpageWidgetId=W9cbbfec147e6_4341_9578_7671e722619f&file=827a65cb-d500-4e3f-8b6b-a02ff24a2ecc) and install it following the instructions in the readme file.

By setting the *Authentication* property to 'Web' in the *Config* worksheet, MxLoader will launch the web browser in a popup window and display the page specified in the Server Address setting. When a web authentication is configured on Maximo MIF servlet (meaweb), this will display the login page where the user has to enter its credentials.

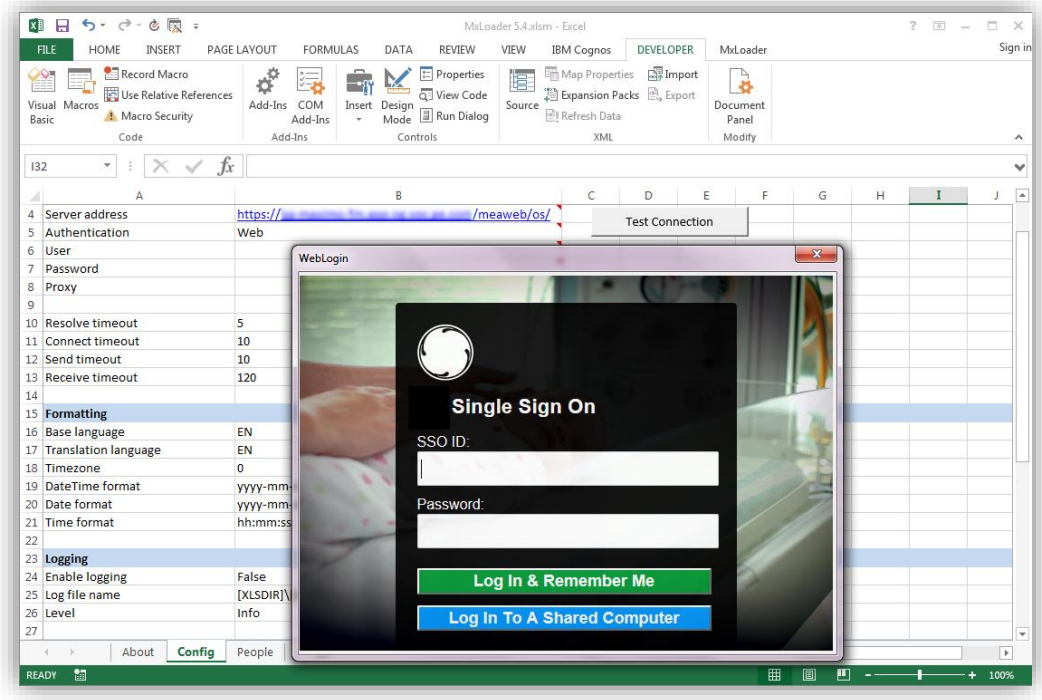

After successful authentication, the server will reply with a session ID in a secure cookie. This cookie can be captured by the WebLogin component and used by MxLoader in any subsequent call to the Maximo MIF interface.

To find out the name of the cookie in your environment you may need to install a plugin like [Firefox SAML Tracer](https://addons.mozilla.org/en-GB/firefox/addon/saml-tracer/) to inspect HTTP packets. Enabling the HTTP inspection and performing the authentication with the web browser you should be able to identify the name of the session cookie.

Session cookie name and other related settings like the size of the popup window are located in the 'Web Authentication' section of the Config sheet.

# <span id="page-9-1"></span>3.2.4 Querying object IDs

MxLoader is able to fill key attributes of synched objects.

To identify the key attributes you use square brackets: [WONUM]

This is particularly useful when the autonumbering feature is enabled and you want to retrieve the generated ID of the created objects.

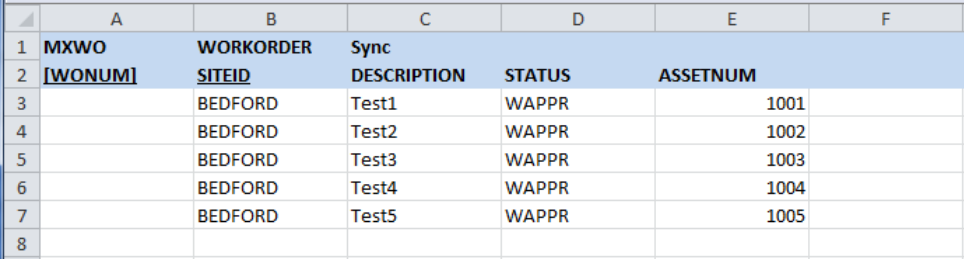

✓ **To use this feature you must set the** *mxe.int.keyresponse* **to '1'. This will include the key attributes of the updated objects in each response. This feature is available starting from TPAE 7.1.1.6 as described i[n IBM](http://www.ibm.com/support/docview.wss?uid=swg21414088)  [TechNote 1414088.](http://www.ibm.com/support/docview.wss?uid=swg21414088)**

#### <span id="page-10-0"></span>3.2.5 Uploading attachments (DOCLINKS)

Starting from Maximo 7.1.1.6 it is possible to import attachments to an object through MIF using Base64 encoding. MxLoader has the capability to read files from the filesystem, encode them in Base64 and upload them on Maximo. This can be done on any Maximo object that supports attachments but the integration object structure has to be modified to include the DOCLINK object.

In this example the MYASSET object structure has been created with the DOCLINKS child object.

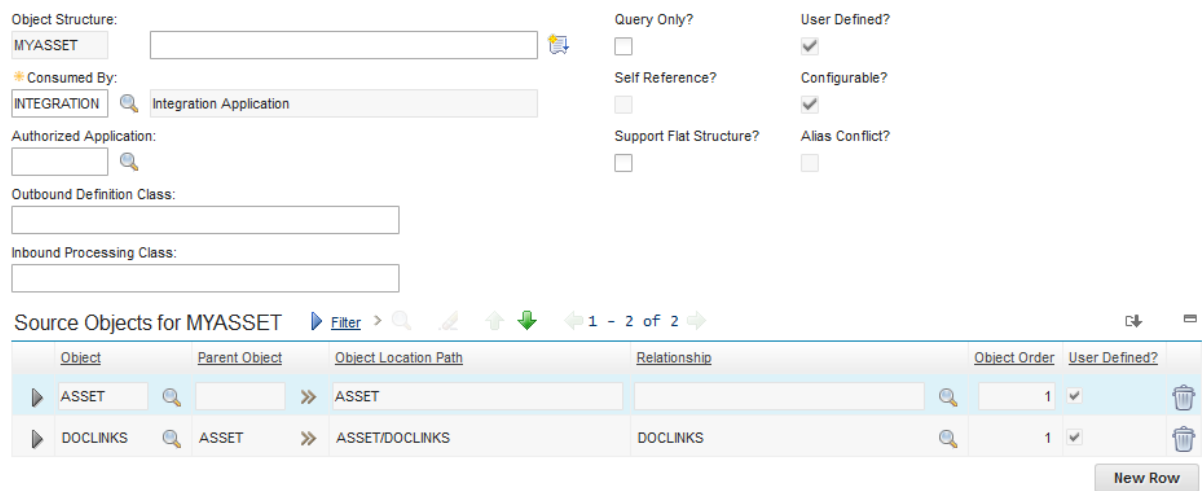

To specify a file to be uploaded you have to prefix the full path of the file with the 'file:///' string. Look at the screenshot below for an example of how to add two attachments to an asset.

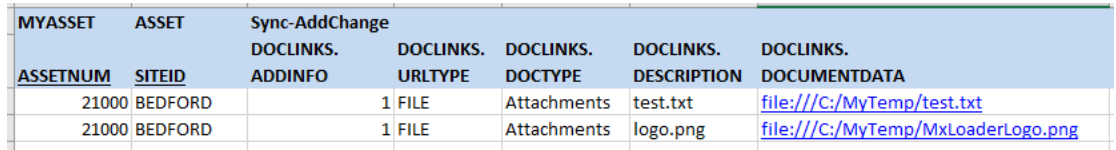

#### <span id="page-11-0"></span>3.2.6 Finding and fixing data inconsistencies

If you are receiving error messages from the server when synching data you can try to set the 'Batch size' setting to 1 to send each object in a separate transaction. This will allow identifying the wrong data in your sheet.

MxLoader will stop and notify you of the error so you can fix the data. When clicking on the Run button again it will ask if you want to restart from the failed row ('Continue sync' setting).

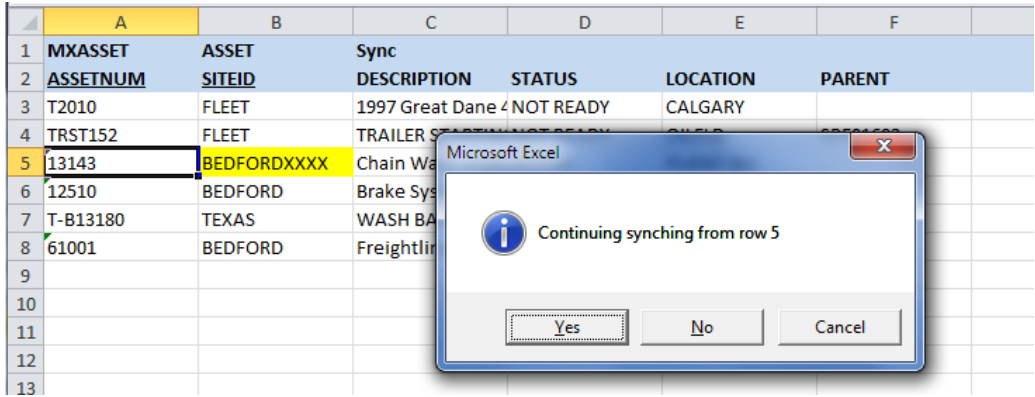

When you have to load data that has some inconsistencies you can use another technique. Do a first pass to load all the correct rows and then handle the wrong rows with a second pass.

First of all set the 'Batch size' to 1 and the 'Stop on error' to False. Then add the object ID in the first column. For example if you are loading Assets you should add the [ASSETID] field.

If you run a Sync action, MxLoader will go through all the rows and set the object ID for the successfully imported rows. The 'bad' rows will have blank IDs.

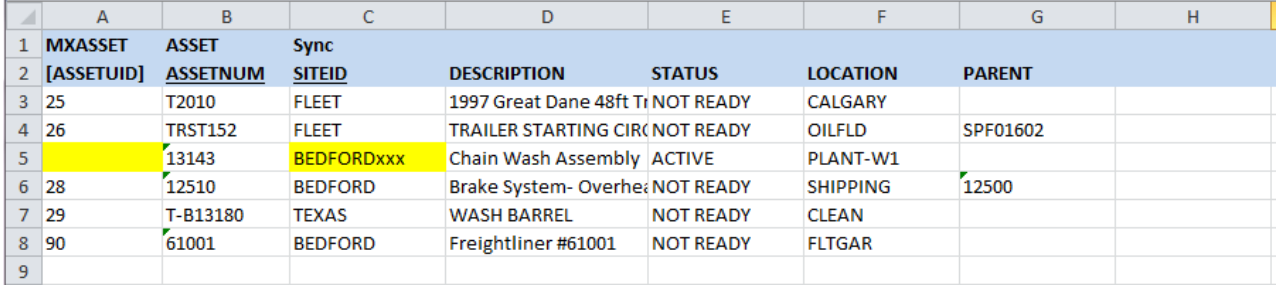

If you now copy all the rows with blank IDs in a separate MxSheet and set the 'Stop on error' to True you can fix the inconsistencies for each row one by one and finish importing your data.

Another technique is to use the [ERROR] virtual attribute. If you add such attribute in the header row, MxLoader will fill the corresponding cells with the returned error. This, used in conjunction with the 'Stop on error' setting set to False, can be used to load large batch of data, collecting and handling errors separately.

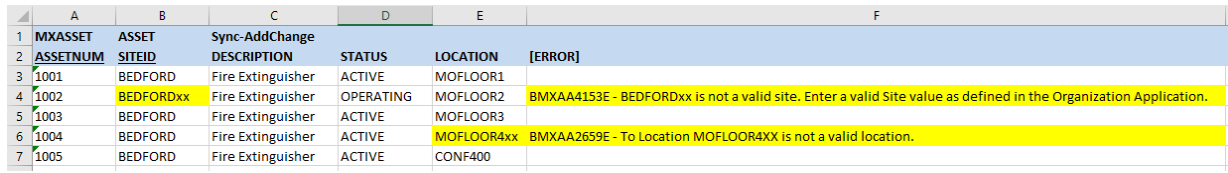

# <span id="page-12-0"></span>3.2.7 Excel Tips and Tricks

One of the great features of MxLoader is that it runs in Excel. It is great because:

- You probably already have asset data in Excel spreadsheets.
- You have plenty of features to manipulate existing data before loading it.

A useful technique is to have your reference data in one worksheet and reference it from a separate MxLoader worksheet. This allows to maintain your reference data in your original spreadsheet and use Excel formulas and dragand-drop features to transform data into MxLoader sheets.

Let's make an example. You have the following asset data in your source spreadsheet.

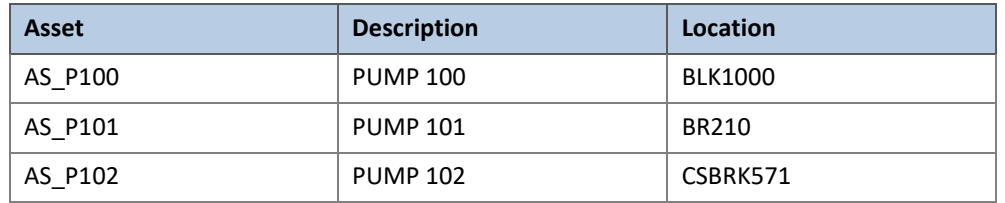

The MxLoader template to load assets has different columns in different order. You also want to adjust the asset identifier and capitalize the description. Here is how the Maximo data should be.

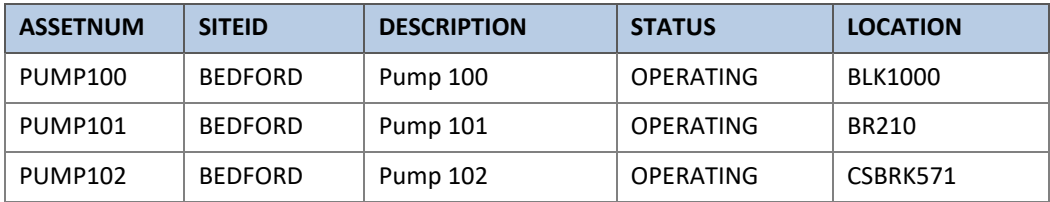

The formulas used to obtain such transformations are.

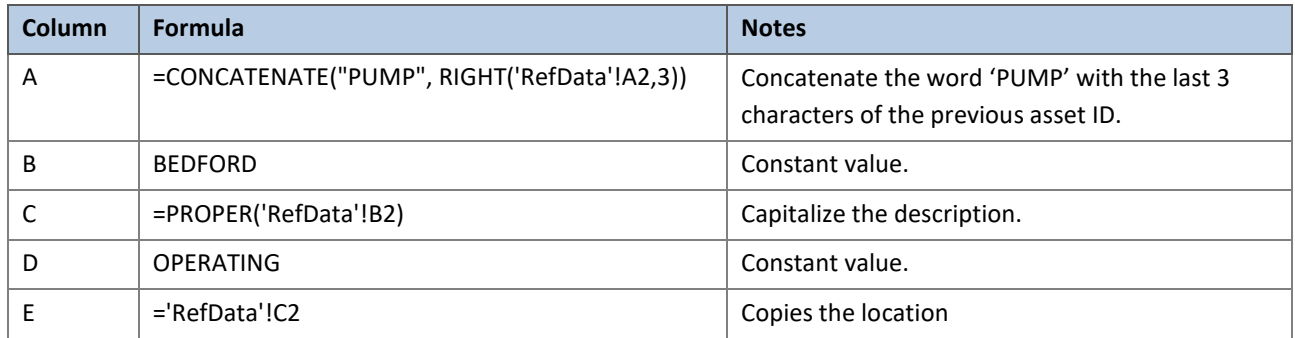

The most useful Excel formulas are:

• **VLOOKUP**: Looks at a value in one column, and finds its corresponding value on the same row in another column. Using VLOOKUP is similar to looking up a person's name in a telephone book to get a telephone number.

- **INDEX/MATCH**: is a good alternative to the VLOOKUP function. Thi[s article](http://www.mbaexcel.com/excel/tutorial-how-to-decide-which-excel-lookup-formula-to-use/) explains other alternatives and how to use them.
- **PROPER**: Capitalizes the first letter of each word in a text string. This can help with a list of names and addresses that was in all uppercase or lowercase.
- **LEFT, RIGHT, MID**: extract a substring (part of a text entry), of a length you specify, from text in a cell.
- **REPLACE**: replaces a sequence of characters in a string with another set of characters.
- **CONCATENATE**: The CONCATENATE function joins text strings into one.

#### <span id="page-13-0"></span>3.2.8 Securing Maximo server

User's authentication and authorization management is important also for integration interfaces. Inbound and outbound communication with external systems should be authenticated too to prevent unwanted system access.

The TPAE's Integration Framework provides several handlers for external systems: web (HTTP, WebServices, REST, OSLC), files, database interface tables, JMS queues, EJBs and command lines.

Maximo 7.6 manual has a[n Integration security section](https://www.ibm.com/support/knowledgecenter/SSLKT6_7.6.0/com.ibm.mt.doc_7.6.0/gp_intfrmwk/c_ctr_security.html) that discusses both authentication and authorization issues and configurations.

These are standard integration interfaces but other techniques must be also be analyzed if used.

It is important to notice that **Integration Framework web interfaces (HTTP, Web Service, REST) are not secured by default**. This could allow a skilled guy to have read/write access to all TPAE's objects through HTTP calls. Follow the [Configuring J2EE security](https://www.ibm.com/support/knowledgecenter/SSLKT6_7.6.0/com.ibm.mt.doc_7.6.0/gp_intfrmwk/t_ctr_security_config.html?lang=en-us) page to enforce authentication of incoming requests.

Another critical aspect is the role of the MIF default user. When anonymous access is possible the user specified in **mxe.int.dfltuser** system property is used and it may be dangerous to have this user in an administrative security group.

# <span id="page-14-0"></span>**4 MXLOADER TEMPLATES AND EXAMPLES**

In this chapter are described some MxLoader templates together with small examples of how to use them. Sometimes they are related one each other.

- 1. Locations
- 2. Items
- 3. Tools
- 4. Assets or Rotating Assets
- 5. People
- 6. Labor
- 7. Companies
- 8. Users (if you are not using LDAP)

The samples will be based on the Maximo demo database that can also be viewed on the Maximo Asset Management [7.5 Preview Site.](http://www.ibm.com/support/docview.wss?uid=swg21499350)

A small extract of the Maximo demo data has been used and is centered on the following locations and assets.

- Location: NEEDHAM Needham Site
	- o Location: BOILER Boiler Room
	- o Location: OFFICE Office Building
	- o Location: PLANT-P1 Materials Processing Plant #1
		- Location: MTP100 Materials Transfer Pipe
			- Asset: 26000 Motor Controlled Valve
				- o Asset: 26020 24 Volt-DC Motor
- ✓ **All the examples in this doc are collected in separate Excel worksheets that can be [downloaded from the](https://www.ibm.com/developerworks/community/groups/service/html/communityview?communityUuid=220c5757-ac28-4f25-bd08-457c5a3364c3#fullpageWidgetId%3DW9cbbfec147e6_4341_9578_7671e722619f)  [community.](https://www.ibm.com/developerworks/community/groups/service/html/communityview?communityUuid=220c5757-ac28-4f25-bd08-457c5a3364c3#fullpageWidgetId%3DW9cbbfec147e6_4341_9578_7671e722619f)**

### <span id="page-15-0"></span>4.1 ADMINISTRATION

#### <span id="page-15-1"></span>4.1.1 People

People application (Administration > Resources > People) stores information about individuals, such as users, laborers, asset owners, and supervisors who receive workflow notifications.

The *People* template allows you to load *Person* records using the predefined *MXPERSON* Object Structure.

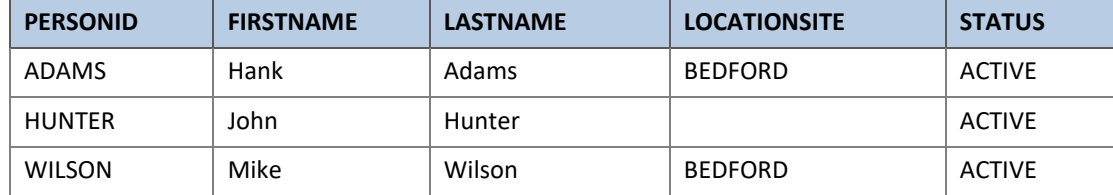

## <span id="page-15-2"></span>4.1.2 Person Groups

The *Person groups (custom)* template allows you to load *Person Groups* using the custom *MXL\_PERGRP* Object Structure.

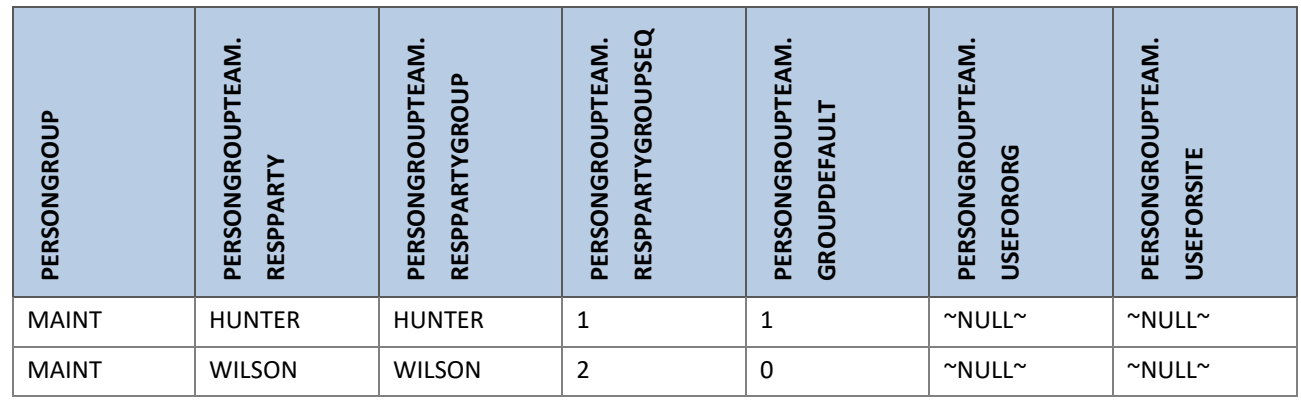

#### <span id="page-15-3"></span>4.1.3 Labor

The *Labor* template allows you to load *Labor* records using the predefined *MXLABOR* Object Structure.

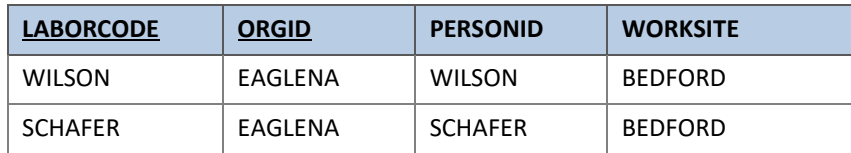

# <span id="page-16-0"></span>4.1.4 Classification Hierarchy

The *Classification hierarchy* template allows you to load classification hierarchy using the predefined *MXCLASSIFICATION* Object Structure.

The following example will load a small extract of the **UNSPSC** classification codes.

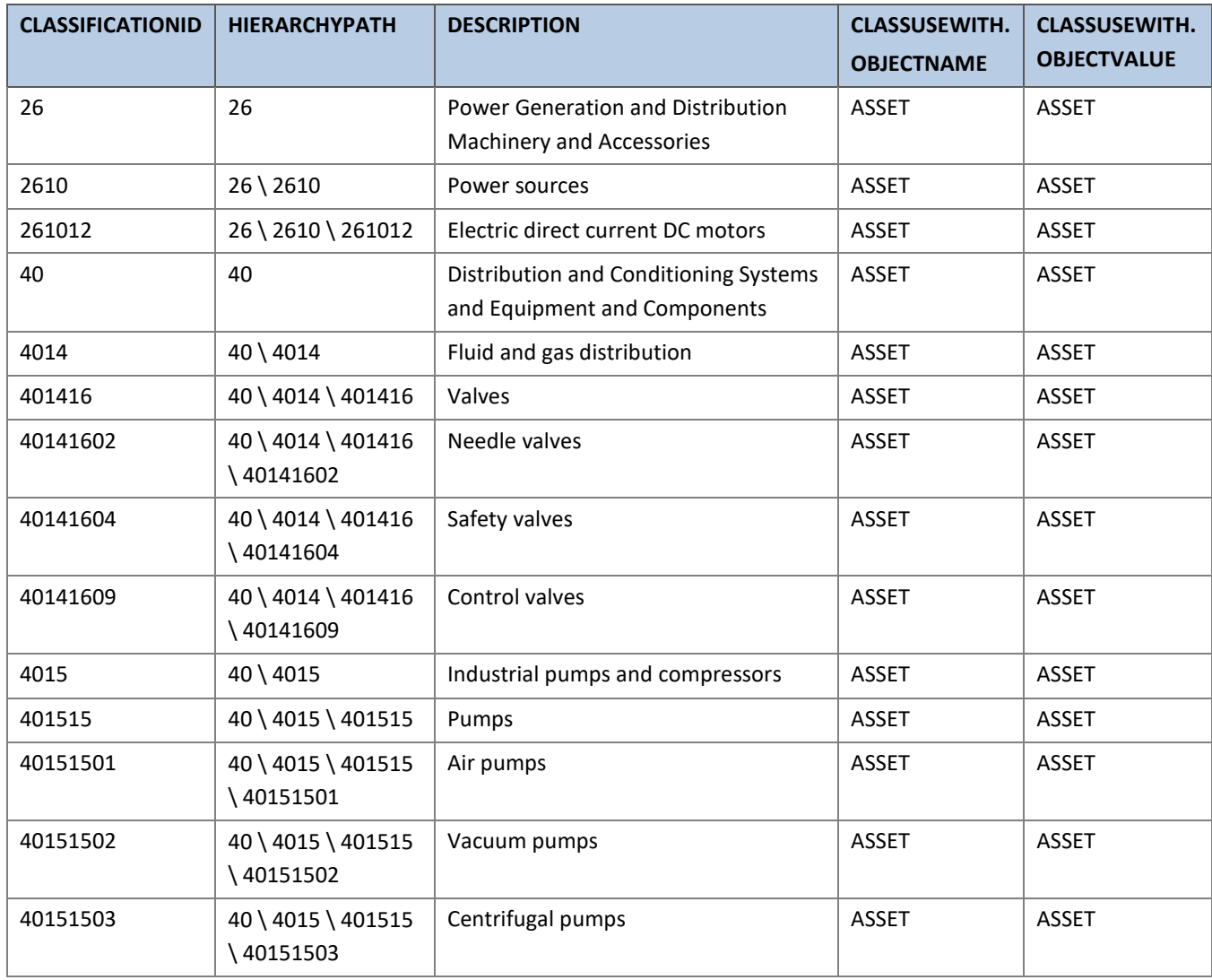

<http://www.ibm.com/support/docview.wss?uid=swg21516924>

#### <span id="page-16-1"></span>4.1.5 Specifications Attributes

The *Specification Attributes* template allows you to load specifications attributes using the custom *MXL\_ASSETATTRIBUTE* Object Structure.

The following example will load few sample specifications attributes.

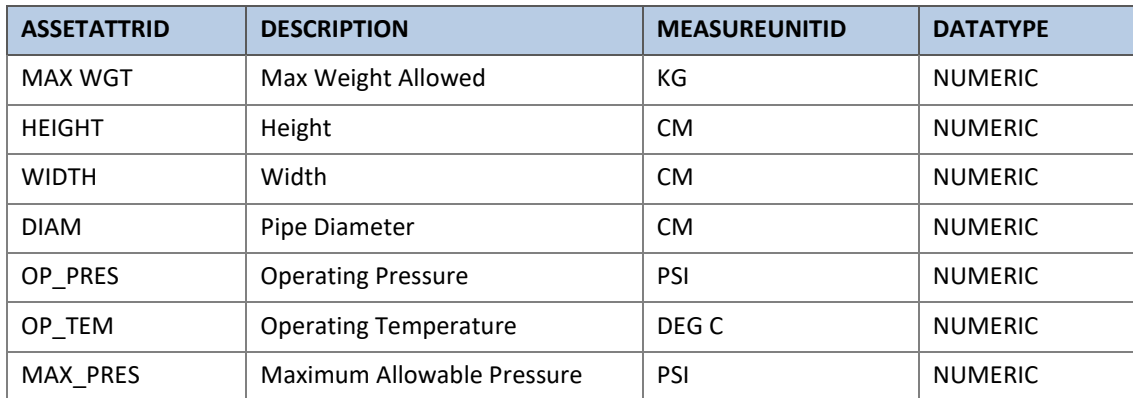

## <span id="page-17-0"></span>4.1.6 Classification Attributes

The *Classification Hierarchy* template allows you to load a classification hierarchy using the predefined *MXCLASSIFICATION* Object Structure.

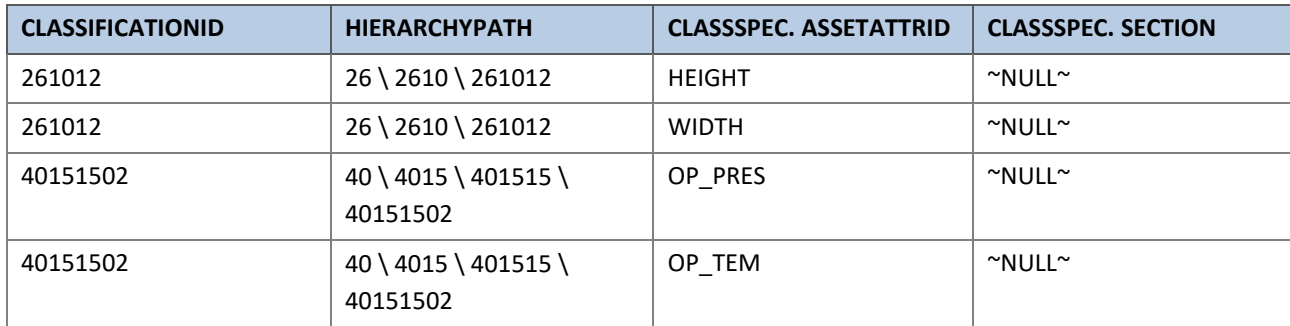

# <span id="page-18-1"></span><span id="page-18-0"></span>4.2.1 Assets

The *Assets* template can be used to load *Asset* records using the predefined *MXASSET* Object Structure.

The following example will create two assets. Note that the first one is a subassembly of the second.

- Location: MTP100 Materials Transfer Pipe
	- o Asset 26000 Motor Controlled Valve
		- Asset: 26020 24 Volt-DC Motor

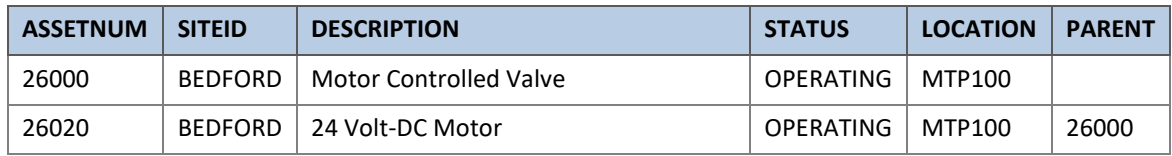

## <span id="page-18-2"></span>4.2.2 Assets Spare Parts

The *Asset spare parts* template allows you to load spare parts associated to assets using the custom **MXL\_ASSETSP** Object Structure.

The following example will specify the rotating item for assets 26000 and 26020. For asset 26000 four spare parts will be created.

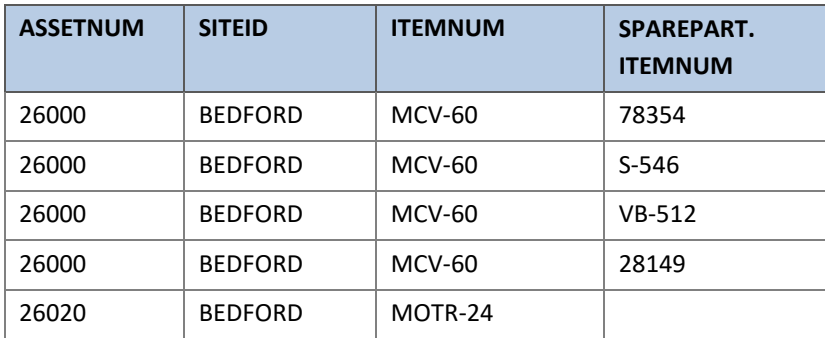

Note that we don't have to load the entire set of attributes but just specify the primary columns (ASSETNUM, SITEID) with the additional fields we want to set. All the other information will remain unchanged.

## <span id="page-18-3"></span>4.2.3 Asset Classification and Attributes

Once the classification hierarchy has been loaded, it is possible to classify assets, items and other objects. The described procedure is for assets but can be used for other objects as well.

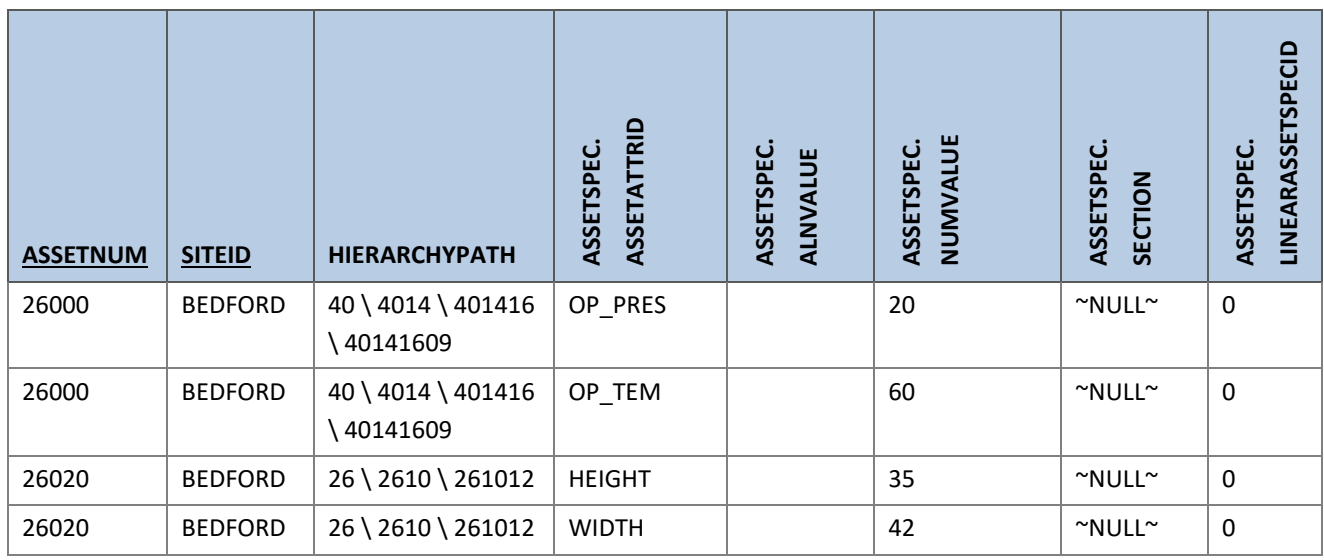

The following fields seem to be mandatory:

- ASSETSPEC.SECTION
- ASSETSPEC.LINEARASSETSPECID

## <span id="page-19-0"></span>4.2.4 Locations

The *Locations* template allows you to load locations using the predefined *MXOPERLOC* Object Structure.

The following example will create five operating locations in the BEDFORD site.

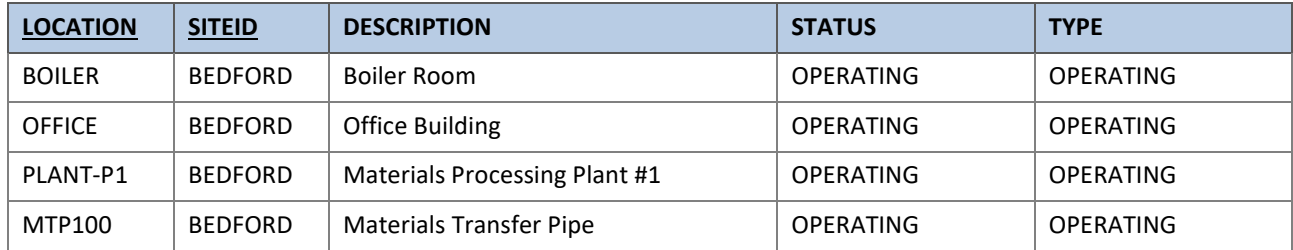

## <span id="page-19-1"></span>4.2.5 Locations Hierarchy

Locations can be grouped in hierarchical structures called *Systems*. Systems must be created manually. The root location must be also associated to the system manually.

The *Location hierarchy* template allows you to load locations hierarchy using the predefined *MXOPERLOC* Object Structure.

The example described hereafter created this location hierarchy:

- Location: NEEDHAM Needham Site
	- o Location: BOILER Boiler Room
	- o Location: OFFICE Office Building
	- o Location: PLANT-P1 Materials Processing Plant #1
		- Location: MTP100 Materials Transfer Pipe

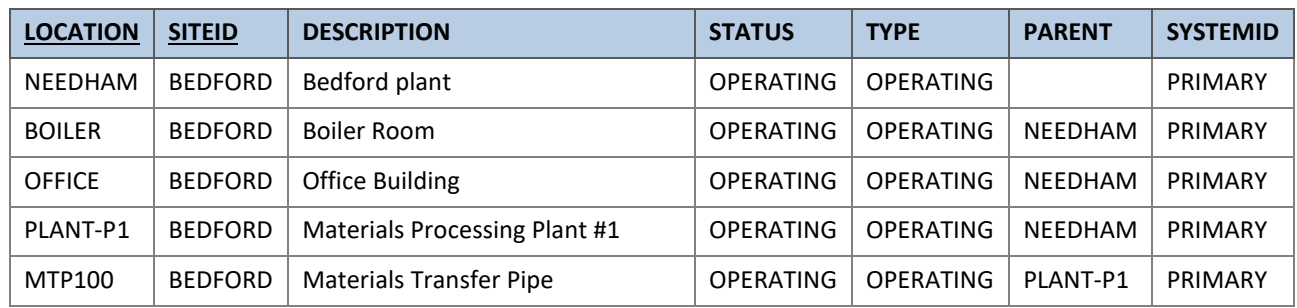

Note that you need to manually create NEEDHAM location and set it as the PRIMARY system root location.

Unfortunately the location hierarchy cannot be set once the locations are already created using MXOPERLOC Object Structure. You have to delete previous locations and import them back using this information.

To update the location hierarchy for existing locations you have to update the LOCHIERARCHY table.

The *Location hierarchy (custom)* template allows you to update locations hierarchy using the custom *MXL\_LOCATION*  Object Structure.

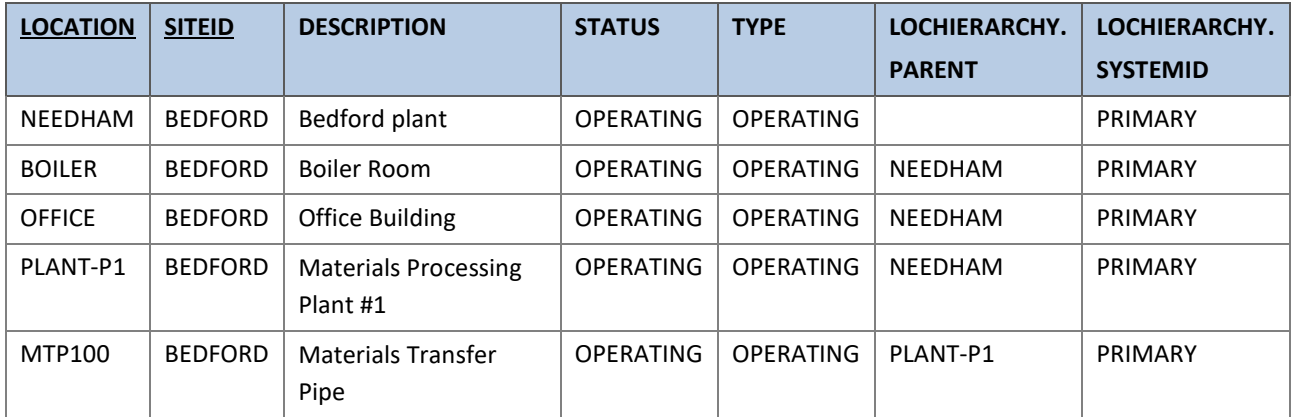

On old version of Maximo it is important to correctly se the LOCHIERARCHY.CHILDREN attribute to avoid the problem described i[n TechNote 1613050.](http://www.ibm.com/support/docview.wss?uid=swg21613050)

# <span id="page-21-0"></span>4.2.6 Failure Codes

To load failure codes you first have to load the failure codes descriptions and then the failure class hierarchy.

The *Failure Codes* template allows you to load failure codes using the custom *MXL\_FAILURECODE* Object Structure. The following example will load one failure class, two problems, two causes and three remedies.

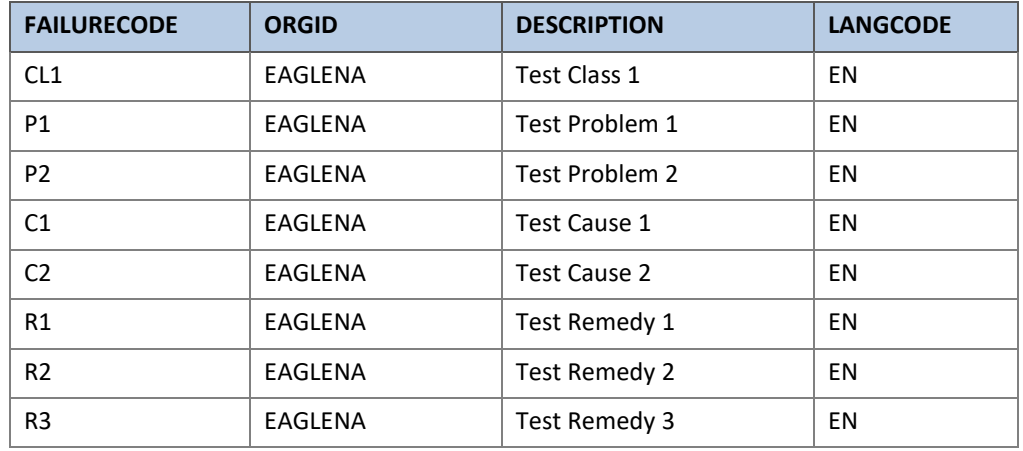

The *Failure Hierarchy* template allows you to load failure class hierarchy using the custom *MXL\_FAILURELIST* Object Structure.

The following example loads a small failure hierarchy using the failure codes defined previously.

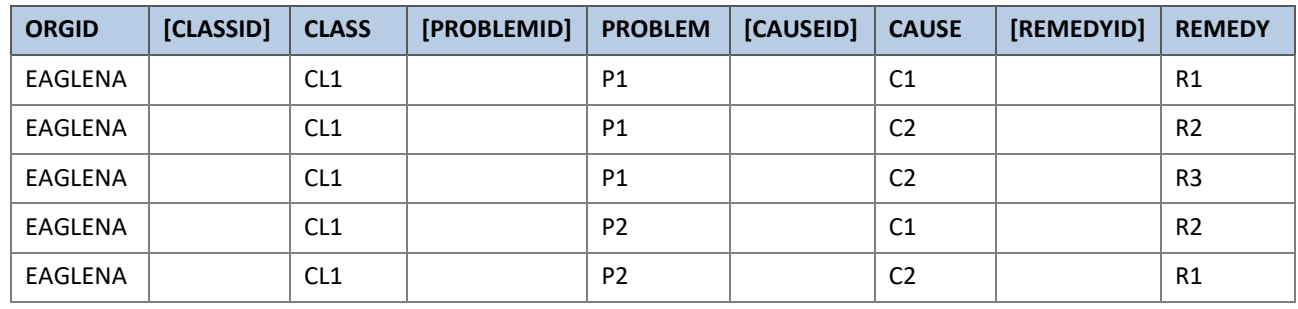

Note how the failure hierarchy is specified in a flat table.

The object IDs in the square brackets will be generated dynamically by MxLoader during the import process. Do not enter those IDs manually.

This is how this failure class will look in Maximo.

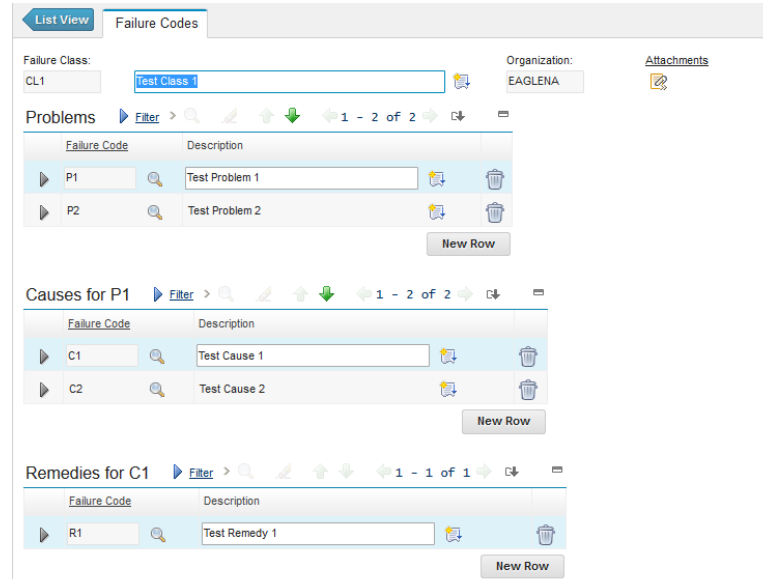

Note that the *Failure Hierarchy* template does not allow querying existing failure hierarchy. This can be a limitation if you want to copy a failure class hierarchy from one organization to another or from one server to another.

To extract an existing failure hierarchy you have use an SQL query like this.

```
SELECT f.orgid, f.failurelist classid, f.failurecode class,
       p.failurelist problemid, p.failurecode problem,
        c.failurelist causeid, c.failurecode cause,
        r.failurelist remedyid, r.failurecode remedy
FROM failurelist f
LEFT OUTER JOIN failurelist p ON p.parent=f.failurelist AND p.type='PROBLEM'
LEFT OUTER JOIN failurelist c ON c.parent=p.failurelist AND c.type='CAUSE'
LEFT OUTER JOIN failurelist r ON r.parent=c.failurelist AND r.type='REMEDY'
WHERE f.parent IS NULL
ORDER BY f.failurecode, p.failurecode, c.failurecode, r.failurecode;
```
MxLoader 4.7.5 has introduced the capability to upload custom levels of failure hierarchy. For example, if you have a custom level called *SYSTEM*, you can simply add it to the columns and MxLoader will handle it.

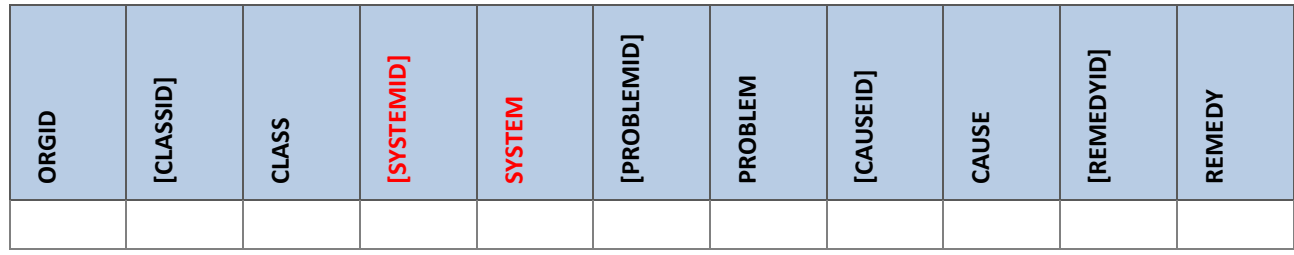

## <span id="page-23-1"></span><span id="page-23-0"></span>4.3.1 Currency Codes and Exchange Rates

The *Currency Codes* template allows you to load currency codes using the custom **MXL\_CURRENCY** Object Structure.

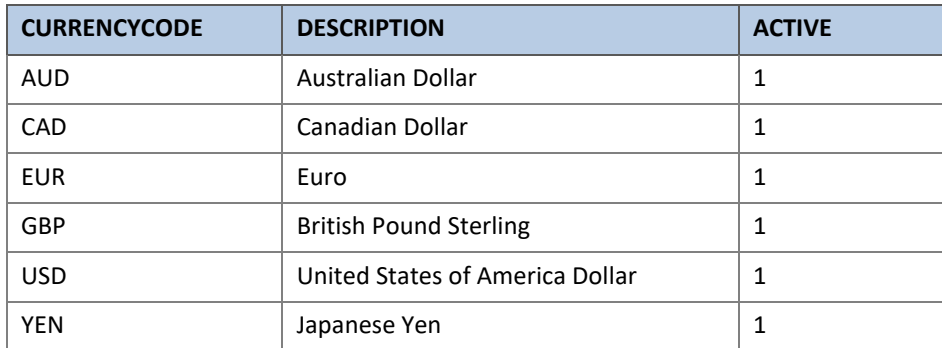

The *Exchange Rates* template allows you to load currency exchange rates using the custom **MXL\_EXCGRATES** Object Structure.

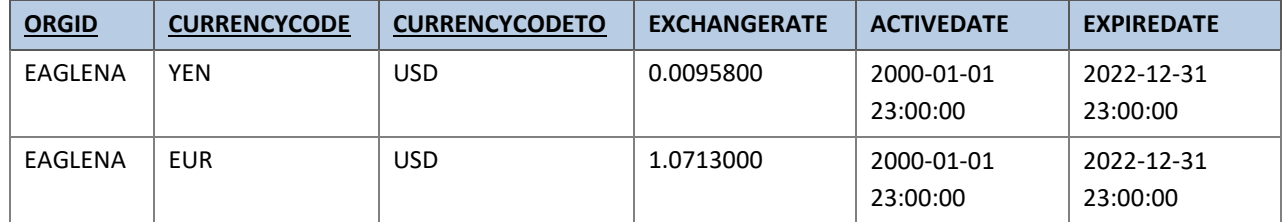

#### <span id="page-24-0"></span>4.4 INVENTORY

#### <span id="page-24-1"></span>4.4.1 Items

The *Items* template allows you to load inventory items using the predefined *MXITEM* Object Structure.

The following example will create four items in the ITEMSET1 item set. Note that the first two items are defined as 'rotating' while the other two are defined as 'non rotating'.

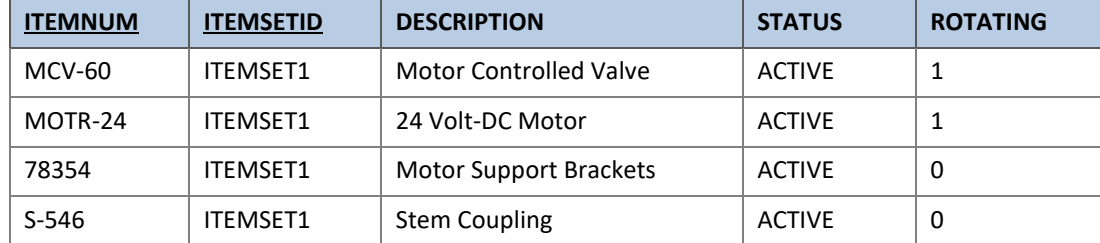

✓ **Use 'Sync-AddChange' operation to avoid deleting entries in the ITEMORGINFO table.**

#### <span id="page-24-2"></span>4.4.2 Tools

The *Tools* template allows you to load inventory tools using the predefined *MXTOOLITEM* Object Structure. Here is an example.

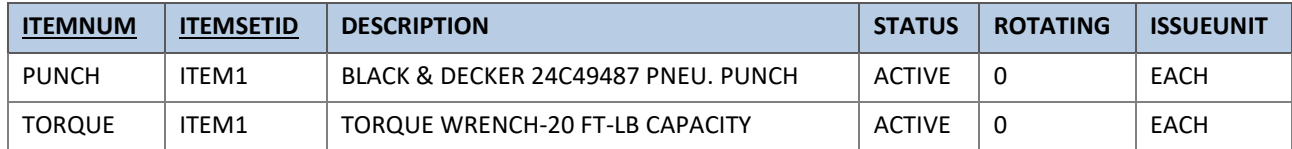

#### <span id="page-24-3"></span>4.4.3 Item/Organization association

The *ItemOrg* template allows you to activate items on specific organization using the predefined *MXITEM* Object Structure.

✓ **NOTE: Use 'Sync-Change' operation to avoid deleting entries in the ITEMORGINFO table.**

The following example will activates item 28149 in the EAGLENA organization and set the same item as 'non stockable' for EAGLEUK organization.

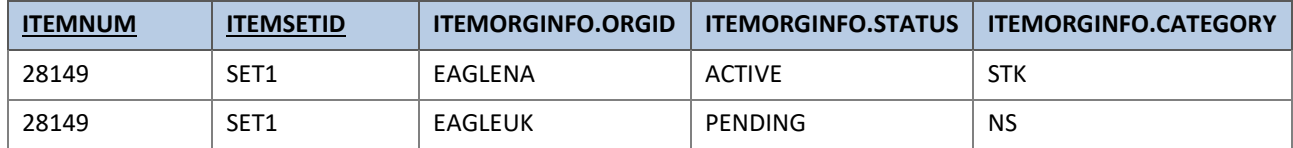

For details on stock categories refer to **IBM TechNote 1651038**.

#### <span id="page-25-0"></span>4.4.4 Storerooms

The *Storerooms* template allows you to load storerooms using the predefined *MXSTORELOC* Object Structure.

The following example creates three storerooms.

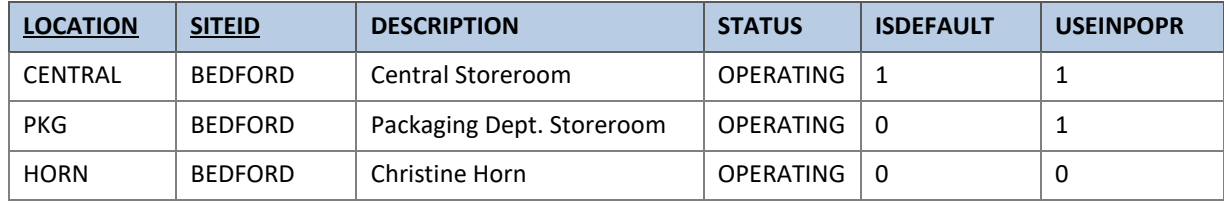

#### <span id="page-25-1"></span>4.4.5 Inventory

After having created Items and Storerooms you have to associate them to specify in which storeroom each of the items can be stored.

The *Inventory* template allows you to assign items to inventory using the predefined *MXINVENTORY* Object Structure.

The following example will load items in the CENTRAL storeroom.

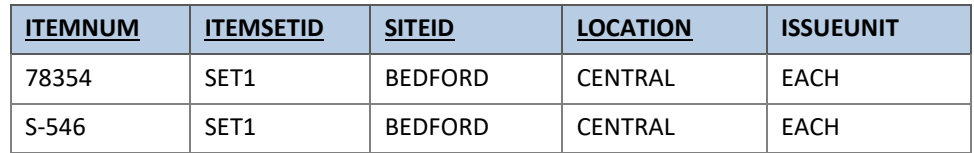

#### <span id="page-25-2"></span>4.4.6 Inventory Balance

The *Inventory balances* template allows you to load inventory balances using the predefined *MXINVBAL* Object Structure.

The following example will load actual inventory balances for two items in the CENTRAL storeroom.

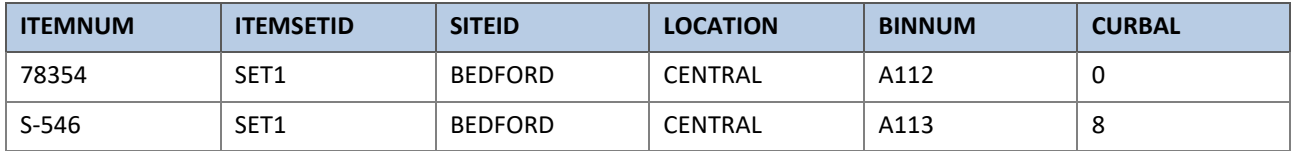

## <span id="page-26-0"></span>4.4.7 Units of Measure

The *Units of Measure* template allows you to load units of measures using the custom *MXL\_MEASUREUNIT* Object Structure.

The following example will loads few sample units of measure.

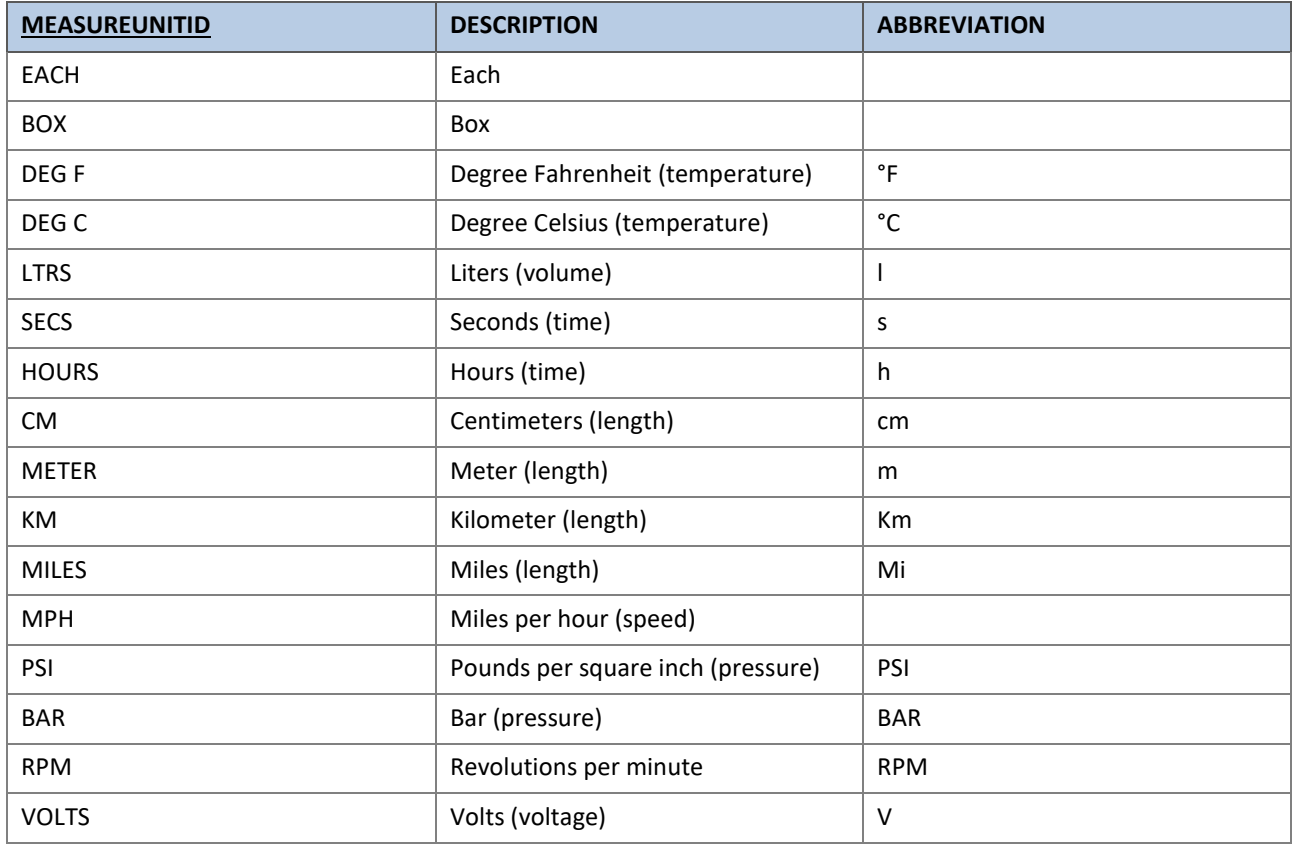

#### <span id="page-26-1"></span>4.4.8 Units of Measure Conversion

The *Units of Measure conversions* template allows you to load units of measure conversion factors using the custom *MXL\_CONVERSION* Object Structure.

The following example will loads few sample units of measure conversion factors.

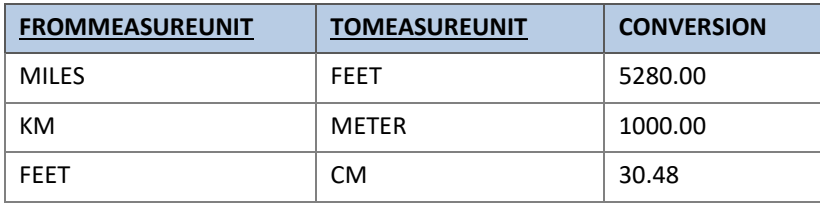

# <span id="page-27-0"></span>4.4.9 Commodities

The *Commodities* template allows you to load commodity codes using the custom *MXL\_COMMODITIES* Object Structure.

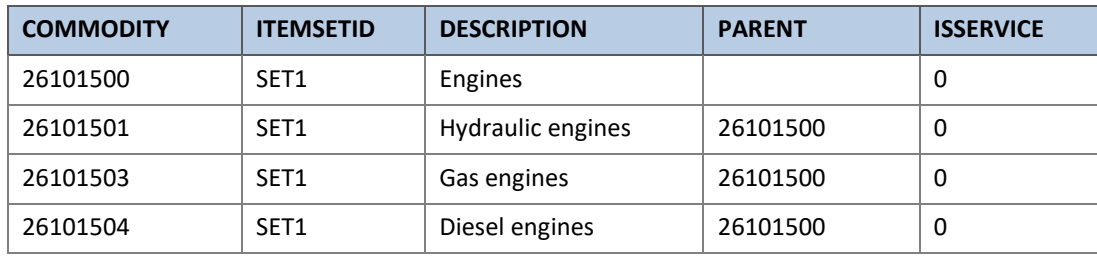

#### <span id="page-28-0"></span>4.5 PURCHASING

#### <span id="page-28-1"></span>4.5.1 Companies

The *Companies* template allows you to load Companies using the custom *MXL\_COMPANIES* Object Structure.

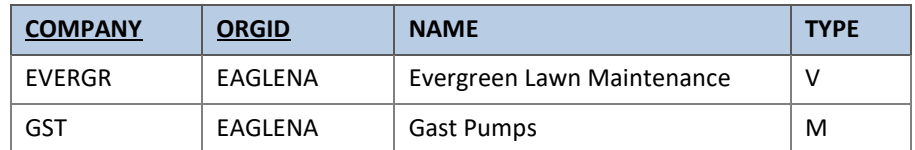

✓ **You may need to activate the 'Automatically Add Companies to Company Master' option in your Organization's Company Set (Administration > Sets application).**

#### <span id="page-28-2"></span>4.6 WORK

#### <span id="page-28-3"></span>4.6.1 Work Orders

The *Work Orders* template allows you to load work orders using the predefined *MXWO* Object Structure.

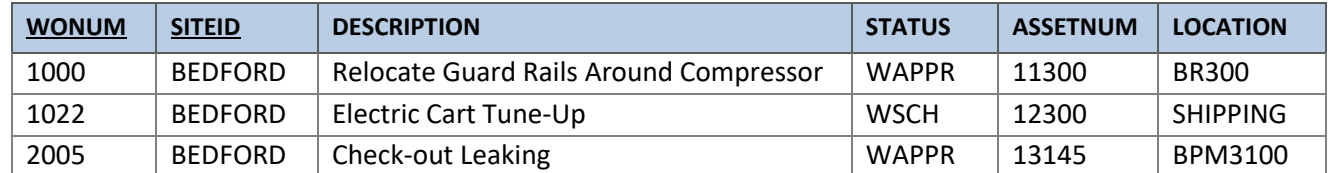

#### <span id="page-28-4"></span>4.7 PLANNING

#### <span id="page-28-5"></span>4.7.1 Job Plans

The *JobPlans* template allows you to load Job Plans using the custom *MXL\_JOBPLAN* Object Structure.

Refer to [this article](https://www.ibm.com/developerworks/community/blogs/a9ba1efe-b731-4317-9724-a181d6155e3a/entry/adding_and_updating_job_plan_work_assets_through_mif) for more details.

# <span id="page-29-0"></span>4.7.2 Routes

The *Routes* template allows you to load Routes using the custom *MXL\_ROUTES* Object Structure.

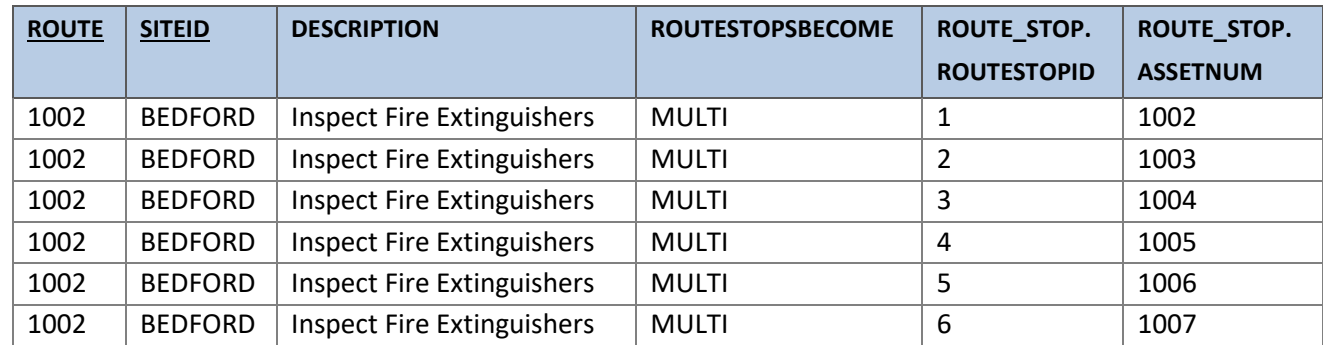

## <span id="page-30-0"></span>4.8 SECURITY

## <span id="page-30-1"></span>4.8.1 Users

The *Users* template allows you to load users using the predefined *MXPERUSER* Object Structure.

In order to be able to set passwords, all the attributes related to the password on MAXUSER object must be set as "not restricted".

- Go to > System Configuration > Integration > Object Structures > MXPERUSER
- Action Menu > Inbound Setting Restrictions > MAXUSER
- For PASSWORDINPUT, PASSWORDCHECK, EMAILPSWD, FORCEEXPIRATION attributes check the box in the Override column, then clear the box in the Restricted column.

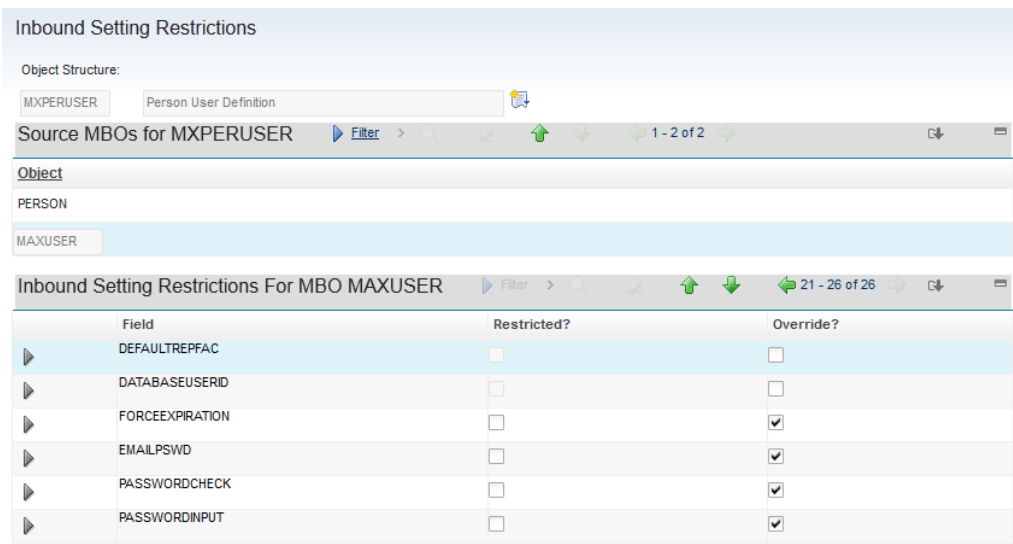

#### Here is an example.

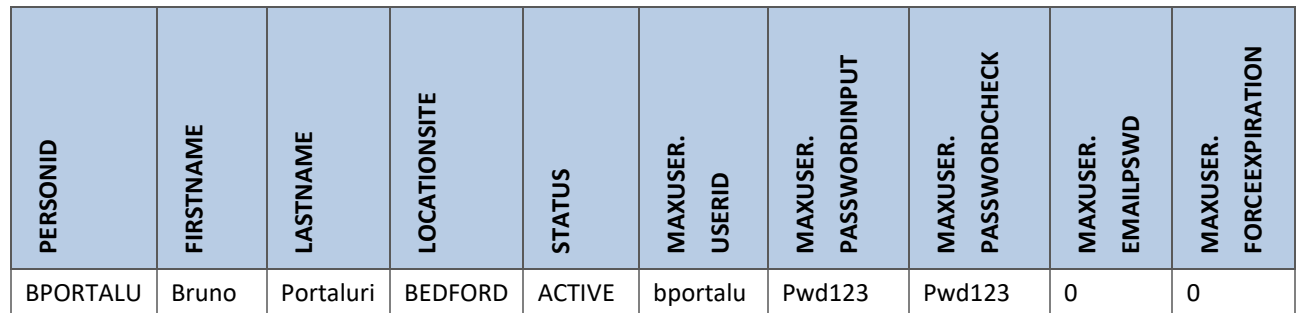

# <span id="page-31-0"></span>4.8.2 Users/Groups Association

The *Users/Group* template allows you to load associations between Users and Security Groups using the custom *MXL\_USERGRP* Object Structure.

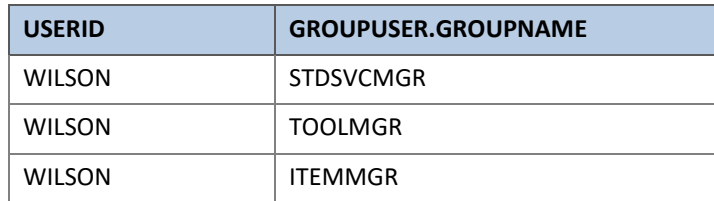

✓ **Use 'Sync-AddChange' operation to avoid deleting existing associations.**